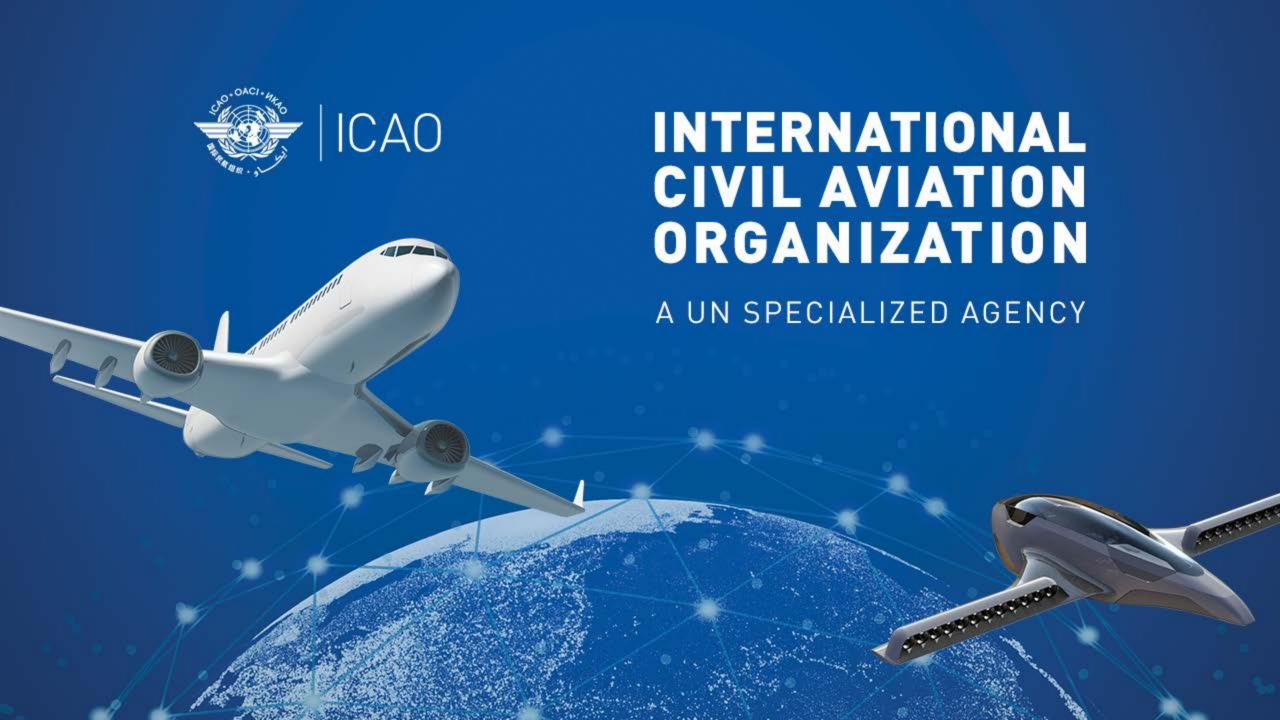

# Frequency Finder 2 Integrity check, COM list 3 and Query

ICAC

Frequency Management Workshop for GCC Abu Dhabi, UAE, 9-11 January 2023

#### **Prepared by**

Loftur Jónasson, ICAO/HQ Mie Utsunomiya ICAO/HQ Isaiah Tefutor, ICAO/HQ Fabiola Chouha ICAO/HQ Robert Witzen

### Home Page -> VHF COM list 3 (1)

- "Go to COM list 3" triggers the integrity check.
- COM list 3 is the main page to:
  - Add, modify, delete frequency assignments
  - Browse and Query COM list 3
  - Test compatibility of frequency assignments
  - View calculation results
  - Export database or parts of it

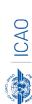

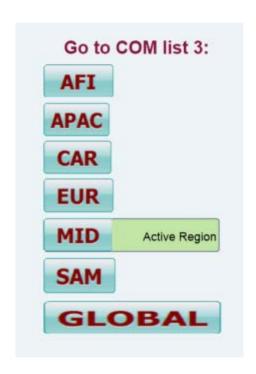

# Home Page → VHF COM list 3 (2) Integrity Check

| Find records same Key (partially duplicates) | Request user which record to keep       |
|----------------------------------------------|-----------------------------------------|
| Find records with empty essential fields     | User intervention (keep/repair)         |
| Records outside the range 117.975 – 137 MHz  | User intervention (keep/repair)         |
| Find draft records                           | User intervention (keep/convert/delete) |

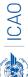

### VHF COM list 3 (3) Buttons (1)

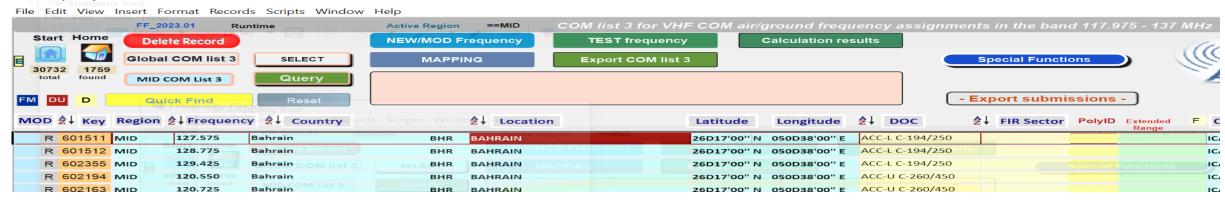

#### Navigation buttons:

Start Go to Start Page of Frequency Finder

Home Go to Home Page VHF COM of Frequency Finder

• DU Find recently downloaded frequency assignments

• D Find draft frequency assignments

#### Query/Find buttons

Active Find

Select

• Global COM list Display the Global COM list 3

Regional COM list Display the Regional COM list 3 for the Active Region

Query
 Start query the COM list 3

Select specific frequency assignments from COM list 3

Return last Query/Selection

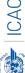

### VHF COM list 3 (4) Buttons (2)

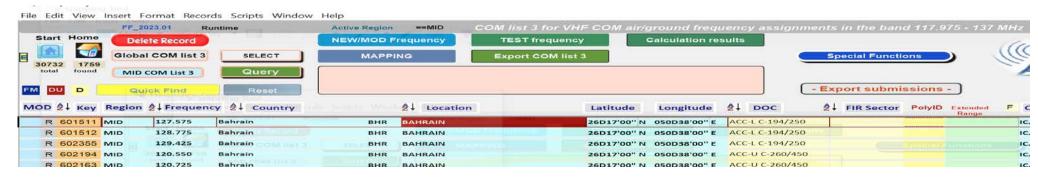

- Functions (buttons):
  - New or Mod or Del Freq.: Adds, modifies or deletes frequency assignment
  - Test Frequency Test compatibility of single frequency or selection
  - Mapping Displays on map coverage of single or found frequencies
  - Calculation results
     Display calculation results of recent and previous
  - Export COM list 3 Export COM list 3 (or a selection) in FileMaker or Excel format
- Special Functions (drop down menu):
  - Go to Table Historical
     Display the table Historical
  - Integrity check restart Restarts the Integrity Check manually
  - Undo submissions
     Undo submissions (To cancel submissions)

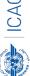

## VHF COM list 3 (5) Query / Select (1)

Query/Select buttons

Query Start query the COM list 3

• Select Select specific frequency assignments from COM list 3

Active Find Return last Query/Selection

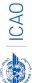

## VHF COM list 3 (6) Query (1)

- Query button start query page Query database
  - Select Region
     If no country is selected, button Find returns COM list 3 for the selected Region
  - Select Country (optional) –
     If no Location is selected, button Find returns COM list 3 for the selected country
  - Select Location (optional) –
     Button Find returns the COM list 3 for the selected Location

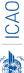

### VHF COM list 3 (7) Query (2)

- Query button start query page Query database
  - Select Region
  - Select Country (optional)
  - Select Location (optional)
  - Select either Frequency, Service or FIR Sector (optional, selection is mutually exclusive)
  - Click button Find

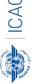

## VHF COM list 3 (8) Query (3)

- Query Select Frequency, Service or FIR Sector
  - Selection of Frequency, Service or FIR Sector is mutually exclusive. Only one (1) parameter can be selected.
  - Button *Find* returns the COM list 3 with the found frequencies, Services or FIR Sectors for the selected:
    - Region, If no Country/Location was selected
    - Country, if no Location was selected
    - Location, if a Location was selected
- Button New Query Enter or re-enter query parameters
- Button Modify/Redo last find: Enters the query parameters for the most recent query
- Button Regional COM list 3 Returns the COM list 3 for the Active Region

## VHF COM list 3 (9) Selection (1)

#### • Button SELECT

1. Click button SELECT to select current (active) frequency

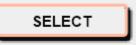

- 2. Click any other frequency assignment to be added to the selection
- 3. When selection is complete, click button "ADD RECORDS" This means "Selection active"

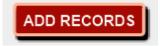

4. Click button "Reset", to remove the selection.

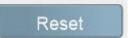

5. Button "Active Find" becomes active for quick redo of the selection/find

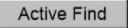

6. Click button "Reset Select" to remove the selection completely

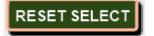

7. Button SELECT gets white background and returns the manual selection of frequency assignments.

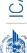

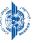

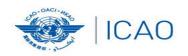

### RECONNECTINGTHEWORLD

### **Exercises-** Query

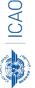

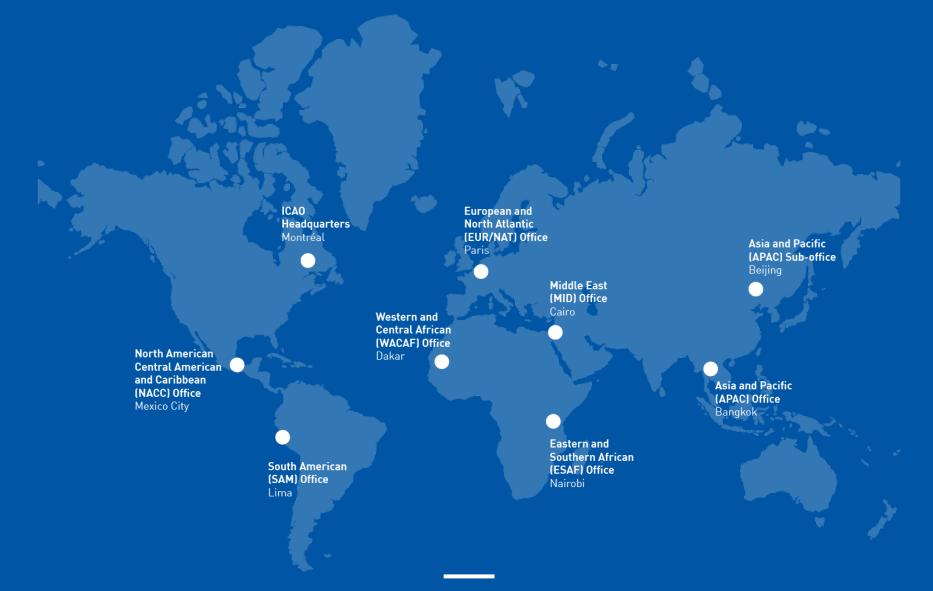

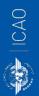

#### Thank You!